## **Online Registration Dual Enrollment**

- Log in to your student portal
- From the left-hand side menu click on Registration Checklist

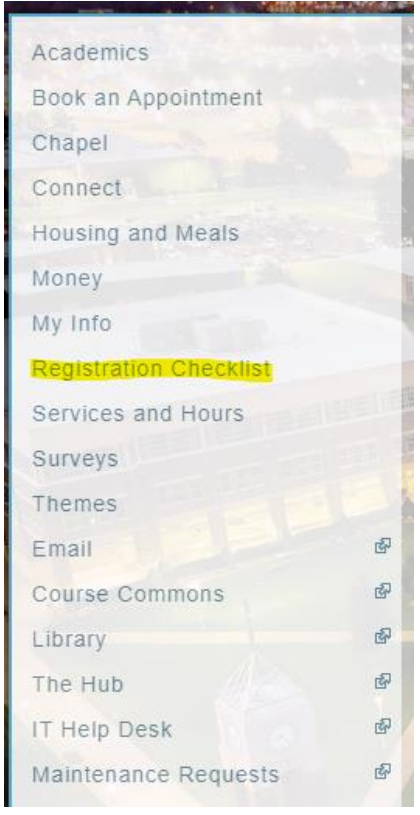

Select Term (this is your term)

# **Academic and Financial Registration**

### **Evangel Undergraduate**

**Spring 2022** 

Academic registration opens in October. Financial registration opens in December.

Summer 2022

Academic registration opens in February. Financial registration opens in April.

#### **Fall 2022 (this is your term)**

Academic registration opens in February. Financial registration opens in June.

#### **Spring 2023**

Academic registration opens in October. Financial registration opens in December.

#### Please work through the steps in order to complete your registration.

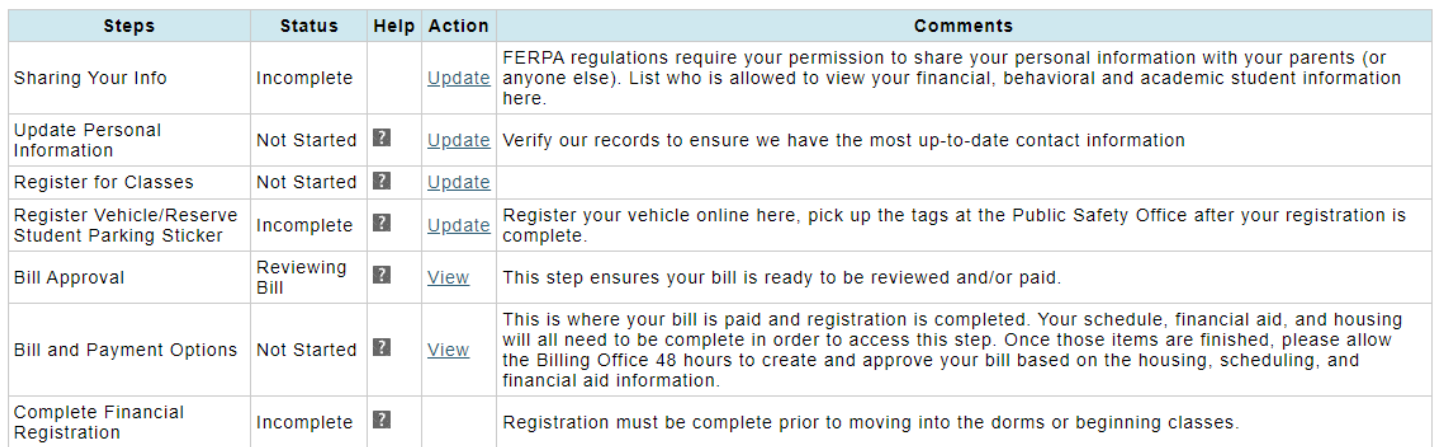

### **Step 1: Sharing Your Info**

- This step is required for *Family Education Rights and Privacy Act* (FERPA)
- Under the action column click Update

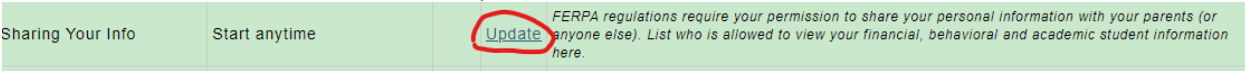

• Enter the information requested and click *Continue*

#### **Step 2: Update Personal Information**

This step is used to update your emergency contact information.

• Click Edit Personal info

## **Personal and Emergency Info FA-22** Use this form to update your personal and emergency contact information. When you are finished, click the Submit link to send any changes. Status: Not Submitted (07/19/2022) Status Message: Your information has not been submitted. Please submit this form to the Post Office even if you didn't make any changes so we know you have reviewed it. Actions **Edit personal info**<br>Submit changes  $-$  Back • Make updates to incorrect information and click Done

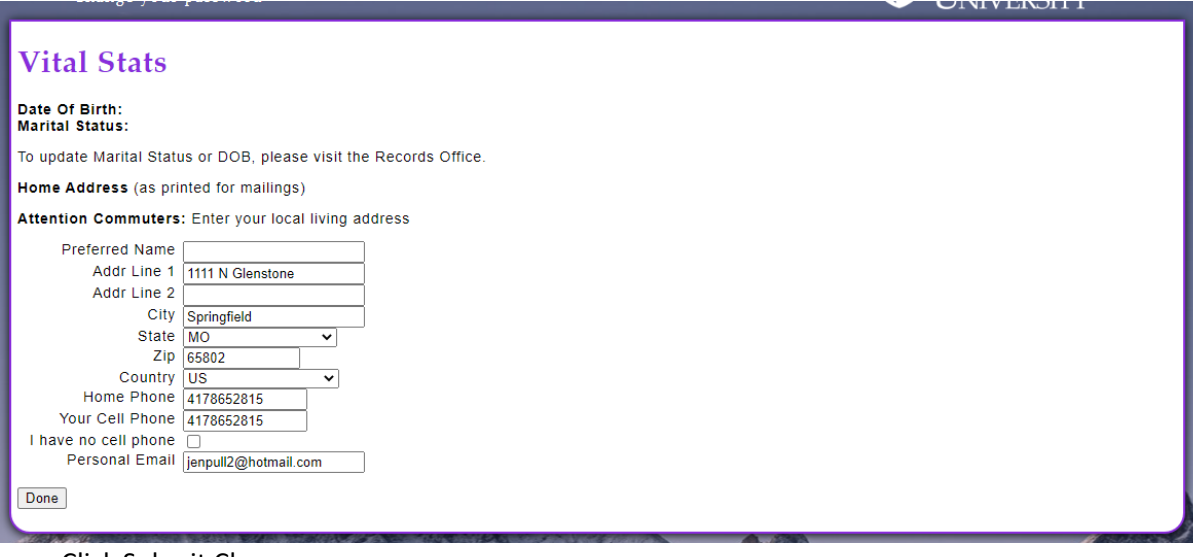

• Click Submit Changes

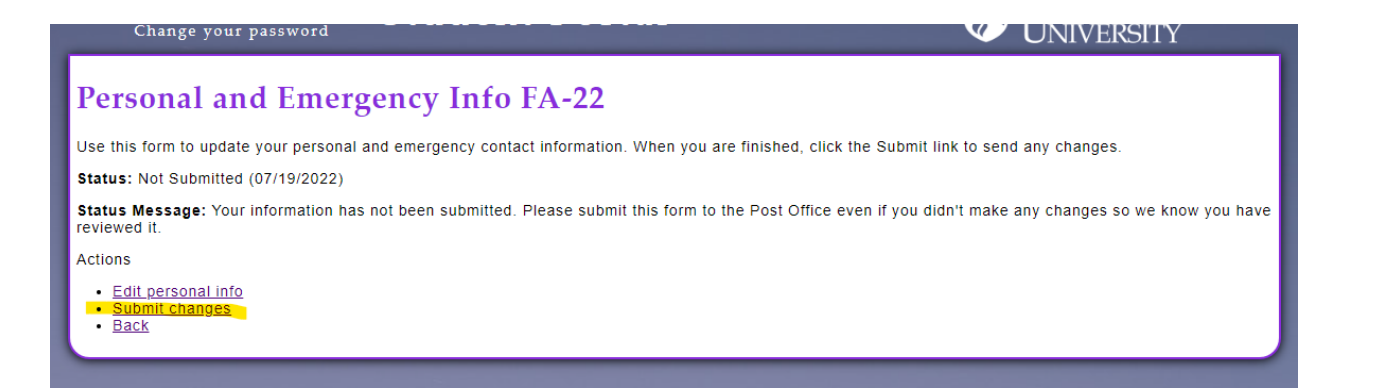

#### **Step 3: Register for Classes**

*Please review the online courses available for Dual enrolled students from this link <https://www.evangel.edu/future-students/office-of-admissions-home/dual-enrollment-application-requirements/> Some courses are specific to your High School offerings.* 

- Check mark the desired courses from the list
- Click Add Selected to Pre-schedule
- Click on a submit link

## Class Schedule Signup: FA-22

#### **Directions**

Enter a pre-schedule before submitting it to your advisor.

- 1. Search for classes in the grid below.
- 
- 2. Check the box next to the class you want.<br>3. Click on the "Add Selected" button (either above or below the grid).
- 4. When done creating your Pre-Schedule, a submit link will appear here and below your Pre-Schedule table once you select your class(es).
- 

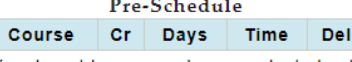

You do not have any classes selected yet.

Credits: 0

Add Selected to Pre-Schedule

#### Show  $\boxed{25 \times}$  entries

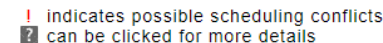

Having trouble finding a class? Use "Advanced Filters" located above the grid on the right.

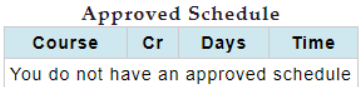

Credits: 0

**Advanced Filters** 

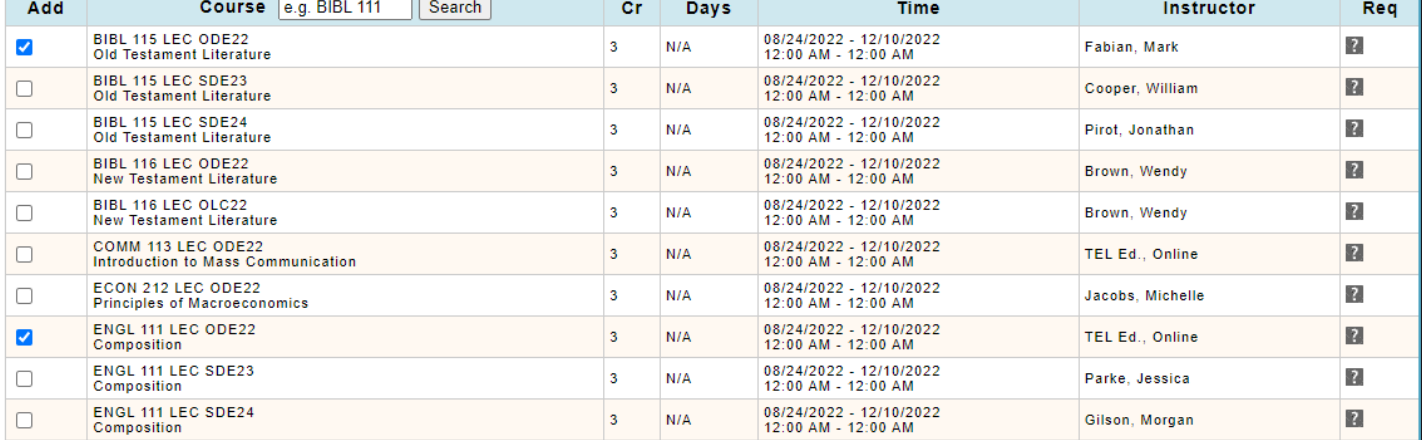

Please allow time for your schedule to be approved. You will receive an email from your advisor (Dee Salmon [salmond@evangel.edu](mailto:salmond@evangel.edu) ) when your schedule is approved.

#### **Step 4: Register Vehicle/Reserve Student Parking Sticker**

- If you do not have on-campus classes or do not plan to bring a car to campus, please change drop down to NO and submit.
- If you have classes on campus, and plan to bring a car please complete the motor Vehicle Regulations link
- Click submit

## **Vehicle Registration**

Will you be driving a vehicle on the Springfield, MO campus? Yes v To register multiple vehicles, return to this page again for each additional vehicle

□ I agree to the terms and conditions of the Motor Vehicle Regulations.

Submit

**Back to checklist** 

### **Step 5: Bill Approval**

Please allow 24 to 48 hours from the time your schedule is approved. No action on your part. This is a review done by the Billing and Financial Aid office. If more than 48 hours passes and you cannot move to the Bill and Payment Option please email [Bursar@evangel.edu](mailto:Bursar@evangel.edu) or Call 417-865-2815 X7700

#### **Step 6: Bill and Payment Options**

- **Click View**
- Click on Billing Preferences and submit required information Please select Home address. And continue

# **Billing Information**

## Where do you want Billing Information sent?

## $\bullet$ Home

**Update my Home Address** 304 New Address Springfield, MO 65803

Mom Test (marshy@evangel.edu) is currently responsible for your bill.

Click here to change your Billing Preference

## $\circ$ Local

No room assignment yet

Continue

• Click on Records Portal and submit required information

You can edit your Records portal information for this link or review and click continue

# **Sharing Your Info**

## **Traditional Undergraduates**

Evangel University does not share your information unless you tell us otherwise.

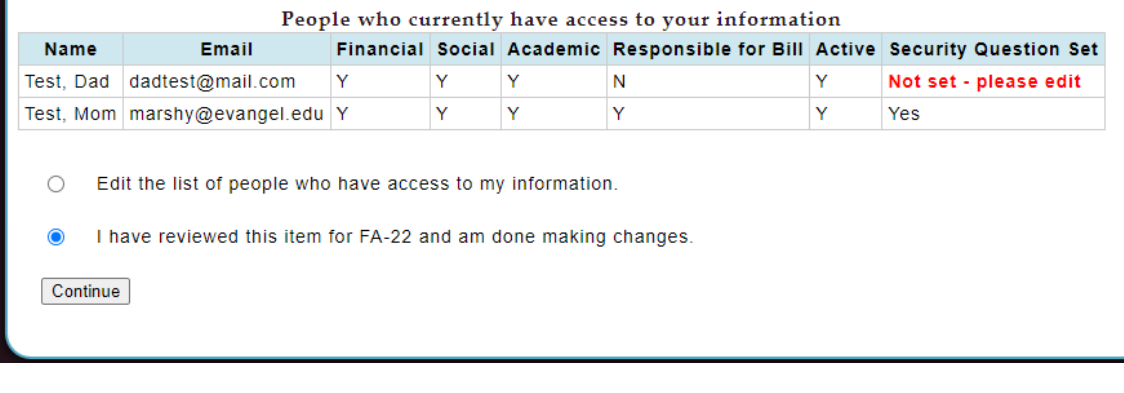

-------------------------------

- Once information is submitted, your semester bill is ready to review.
- Enter the amount of the Registration Payment Due and Click continue.  $\bullet$

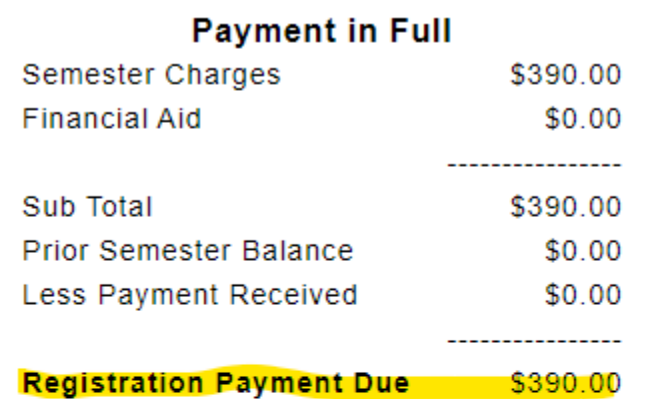

# Pay Online

## Ledger Balance: 0

Amount to pay

Continue

You will verify the amount on the next page.

- Select option for payment and click Proceed. When you click Proceed, you will be sent to a secure site to make you payment.
- Other options for payment are:
- Mail in your payment to:

Evangel University Bursar Office 1111 N. Glenstone Springfield, MO 65802

• Or call in your payment to the University Cashier at 417-865-2815 X7308. Phone payments are subject to 2% processing fee.

### Make your payment for \$390.00

### **Payment Options**

When you click "Proceed", you will be sent to a secure site to make your payment using any card with a Discover, MasterCard, or Visa symbol. When the payment transaction is complete you will be redirected back to Evangel's site.

Note: Please be sure to complete the transaction. You will be sent a receipt via email if you enter your email address in the field provided.

Do not backspace through the pages or we will not have immediate record of your payment and you may be double-billed.

If you lose connection during the transaction, call 417-865-2815, ext. 7308 and we will check to see if your transaction went through. Online payments may take 1-2 business days before they appear on your account. Only enter information one time. If an error occurs, please contact the Bursar Office at extension 7700.

- Option 1: Pay directly from your checking account (ACH). No fees apply. Amount: \$390.00 Proceed
- Option 2: Pay by debit or credit card. A 2% processing fee (\$7.8) will apply. Amount: \$397.80 Proceed

#### Exit and return to checklist

\*If you exit without making a payment, you will not have completed financial registration.

Once payment is received please allow 24 to 48 hours for your data to update for Course Commons access. Payment will complete the registration process.

*If you have additional questions please feel free to contact us at [peeblesj@evangel.edu](mailto:peeblesj@evangel.edu) or 417-865-2815 x7346. For billing questions please email [bursar@evangel.edu.](mailto:bursar@evangel.edu)*